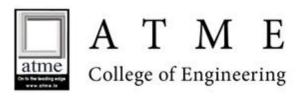

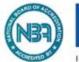

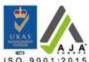

#### LIBRARY AND INFORMATION CENTRE

Date: 24/08/2022

#### How to use OPAC - KOHA Software

### **USER MANNUAL**

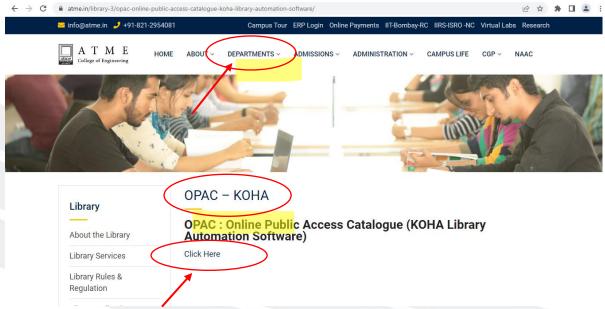

Go to ATME College website, Click on Department, Select Library, then select OPAC-KOHA, click here.

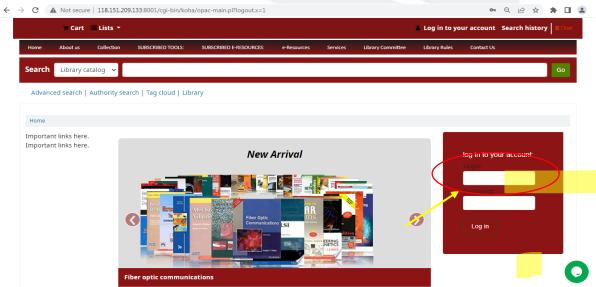

Page will be opened as shown above.

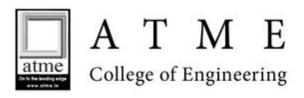

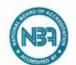

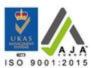

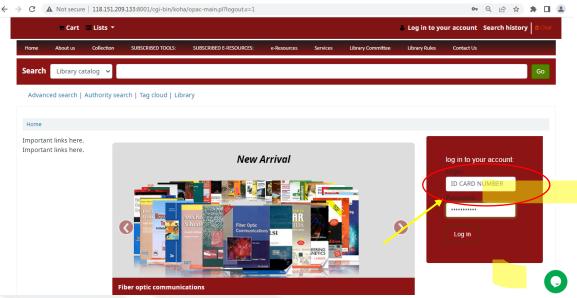

Login into your account by typing login ID as your college ID (staff ID and student ID) and type password as Library@123.

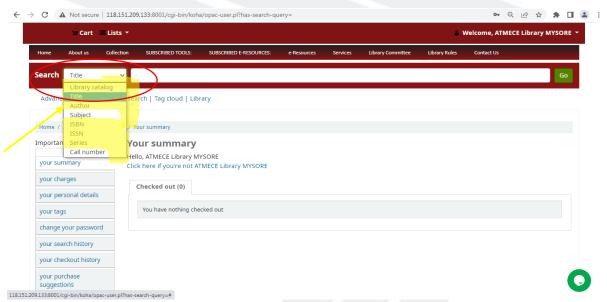

The page will be opened as shown above. Select title/author/subject and search for the books available in the library through OPAC software.

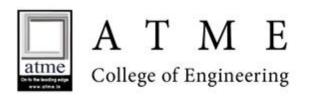

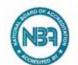

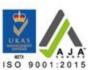

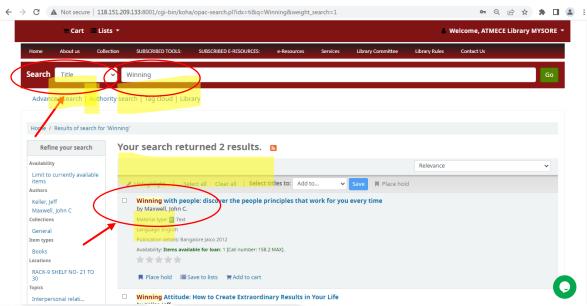

If the books are searching with tittle, type the keywords of the book, it will display the availability of the books related to the keyword in the library.

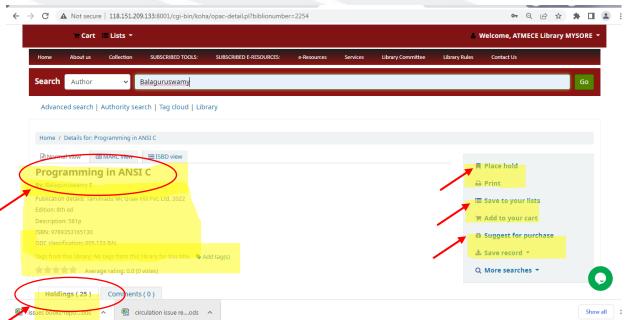

Complete details of the books & along with Number of holdings (book copies) will be displayed. Place hold option can be selected and keep books in hold for 3 days. The save option is to save the books for future reference. If the books are not available, suggestion can be given to purchase the books by providing the complete details of the books.

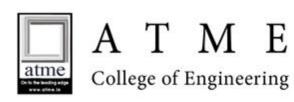

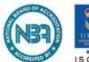

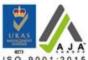

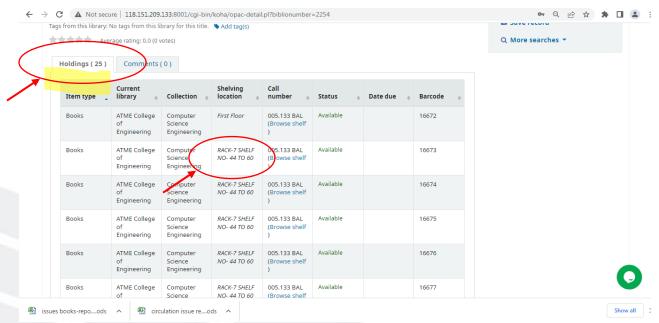

Search also contains the number of holdings & also the location of the book in the Library.

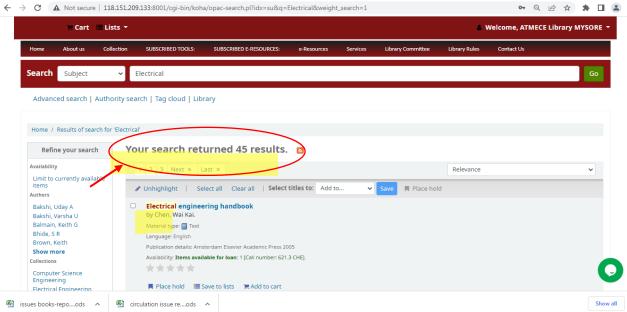

User can also search according to their subject.

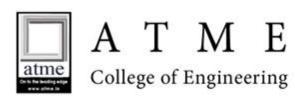

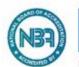

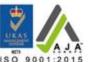

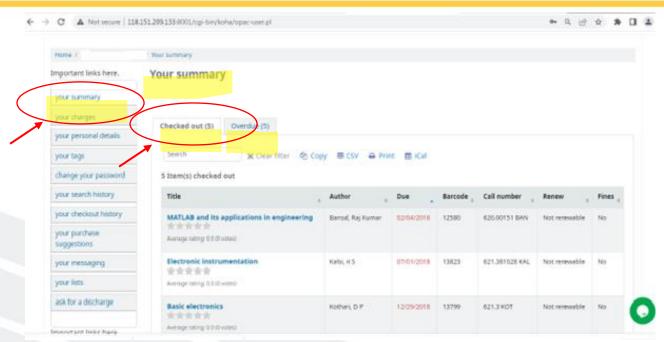

Complete details of the books borrowed displayed in summary. Number of books taken and if there is overdue/not returned will be displayed.

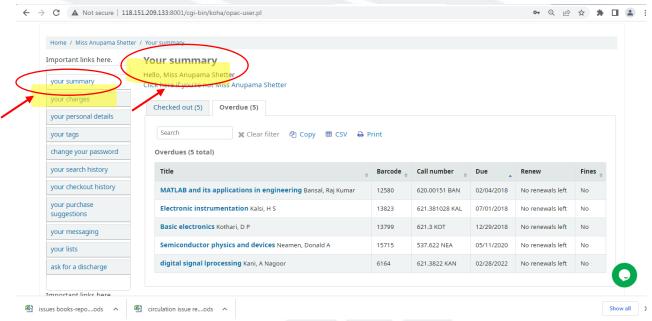

The complete Summary of Checked out will be displayed

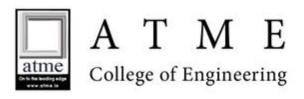

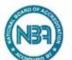

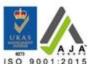

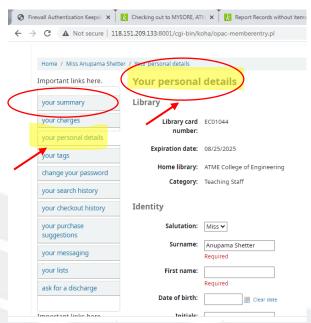

Personal details can be updated by Users. Click on your personal details.

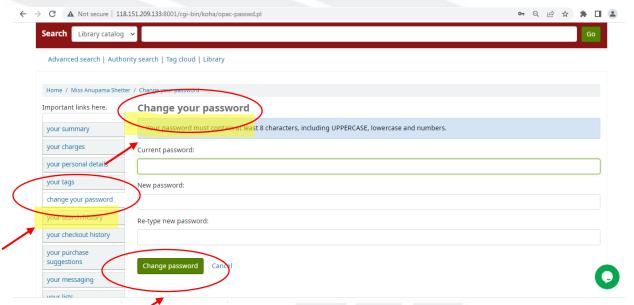

Click on change password, if anyone wants change their password. Enter the current password and type new password. So that new password will be updated.

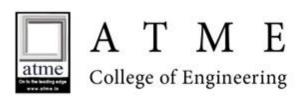

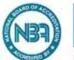

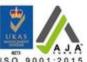

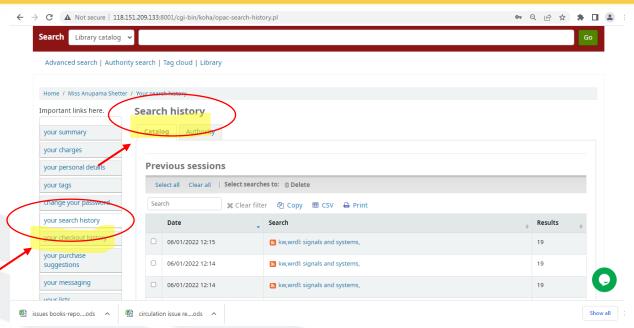

Click on your search history, the details of the searching the books results will be displayed.

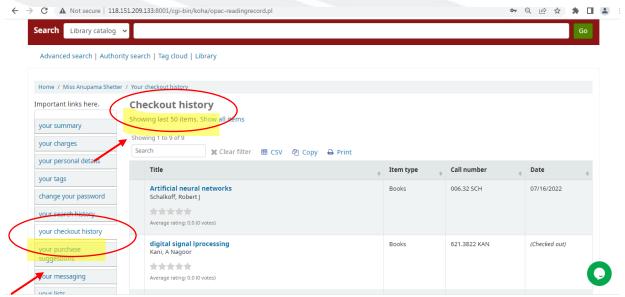

Click on your checkout history, it will show the total number of items searched till date.

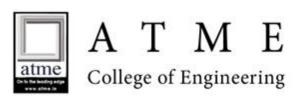

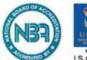

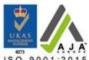

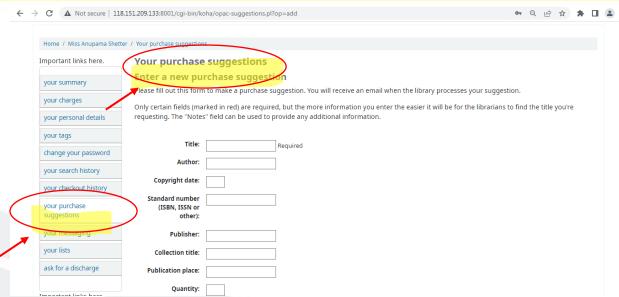

Click on your purchase suggestions. If any books need to purchase in particular subject, details can suggest and submit it. With the further instructions from the higher authority, the books will be purchased.

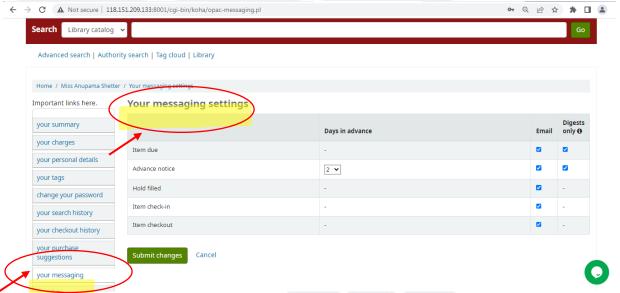

Click on your message. Items due, check in and check out details can be received through message option.

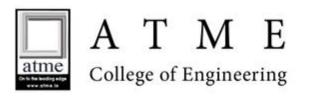

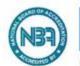

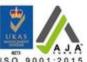

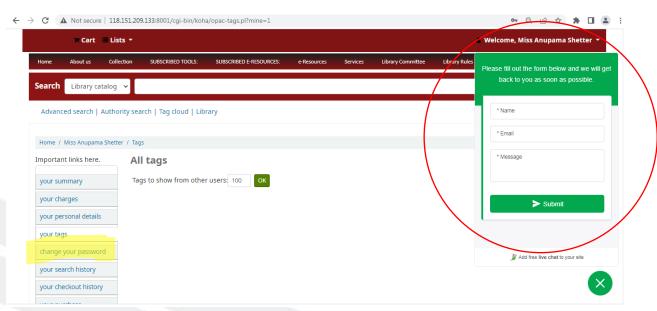

If any queries User can also send via message

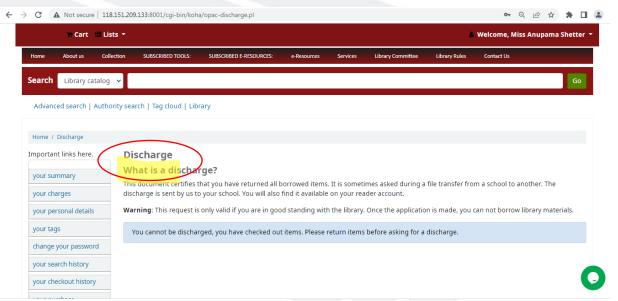

After returning the entire books user can also request library person to discharge their account.

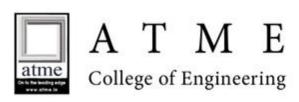

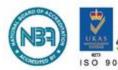

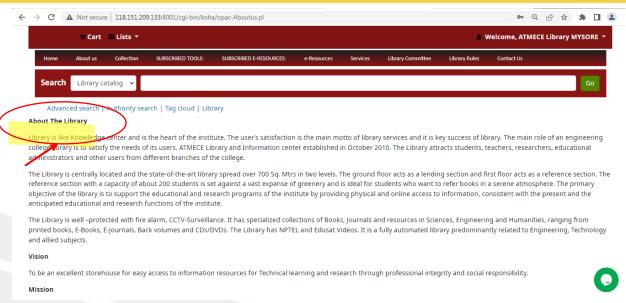

## About the library details also available in OPAC.

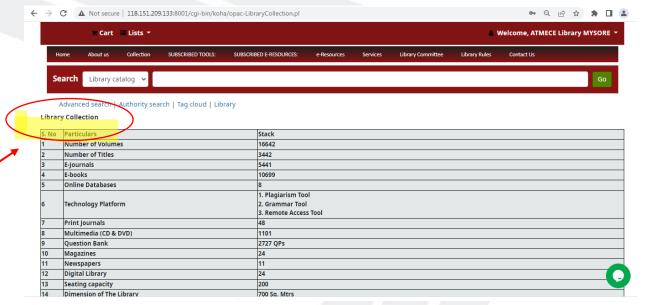

About the library collections (number of books, authors, tittles etc., details) also available in OPAC

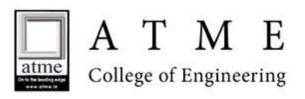

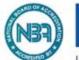

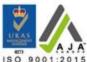

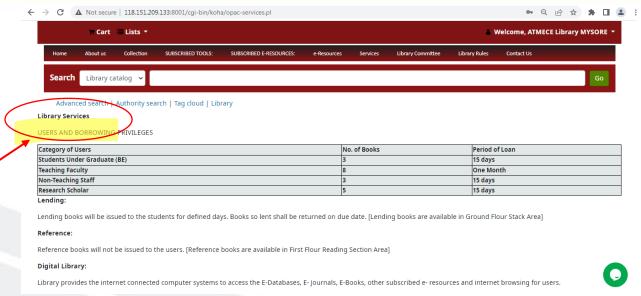

# About the library services details also available in OPAC

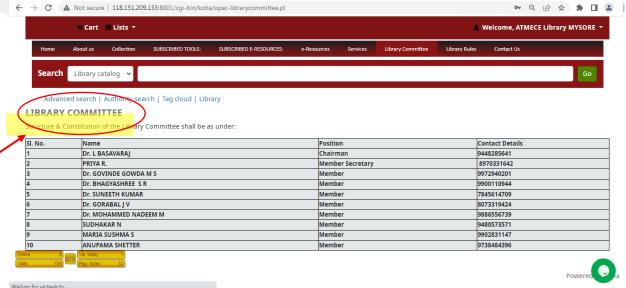

About the library committee members details also available in OPAC

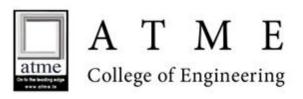

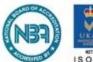

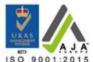

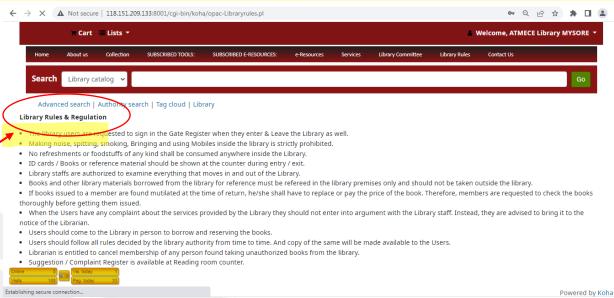

About the library rules and regulation details also available in OPAC.